### 8. Using the ATDB Map**User Manual**

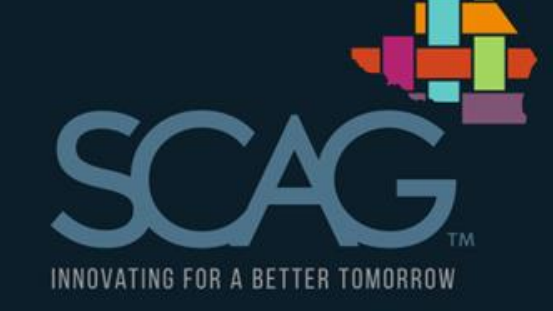

www.scag.ca.gov

### Disclaimer

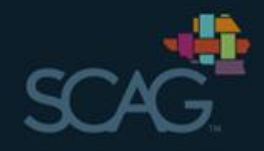

- This web-based system and the data it contains is provided for general information purposes only. Your use of or reliance upon any information within<br>this system is at your own risk. Please be advised that the Southern California Association of Governments (SCAG) designs and maintains this system to serve as a useful repository of information but does not confirm nor guarantee the accuracy of the data contained herein. The contents of the data reflect the views of various contributors who assume the responsibility for accurately gathering the data presented. The contents do not reflect the official views or policies of SCAG. SCAG shall not be liable for any damages, losses or causes of action of any nature arising from any use of data in this system.
- This presentation is to be used in conjunction with the Active Transportation<br>Database and supporting tools develop by SCAG in partnership with regional and state partners. SCAG and its partners are not liable for any actions taken<br>by third parties that use the information provided herein.
- For questions about the database and this presentation contact O  $atdb@scag.ca.gov$

### Welcome to the ATDB Mapping Service

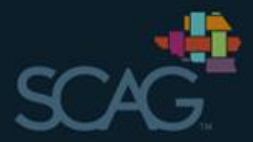

#### https://maps.scag.ca.gov/ATDB/

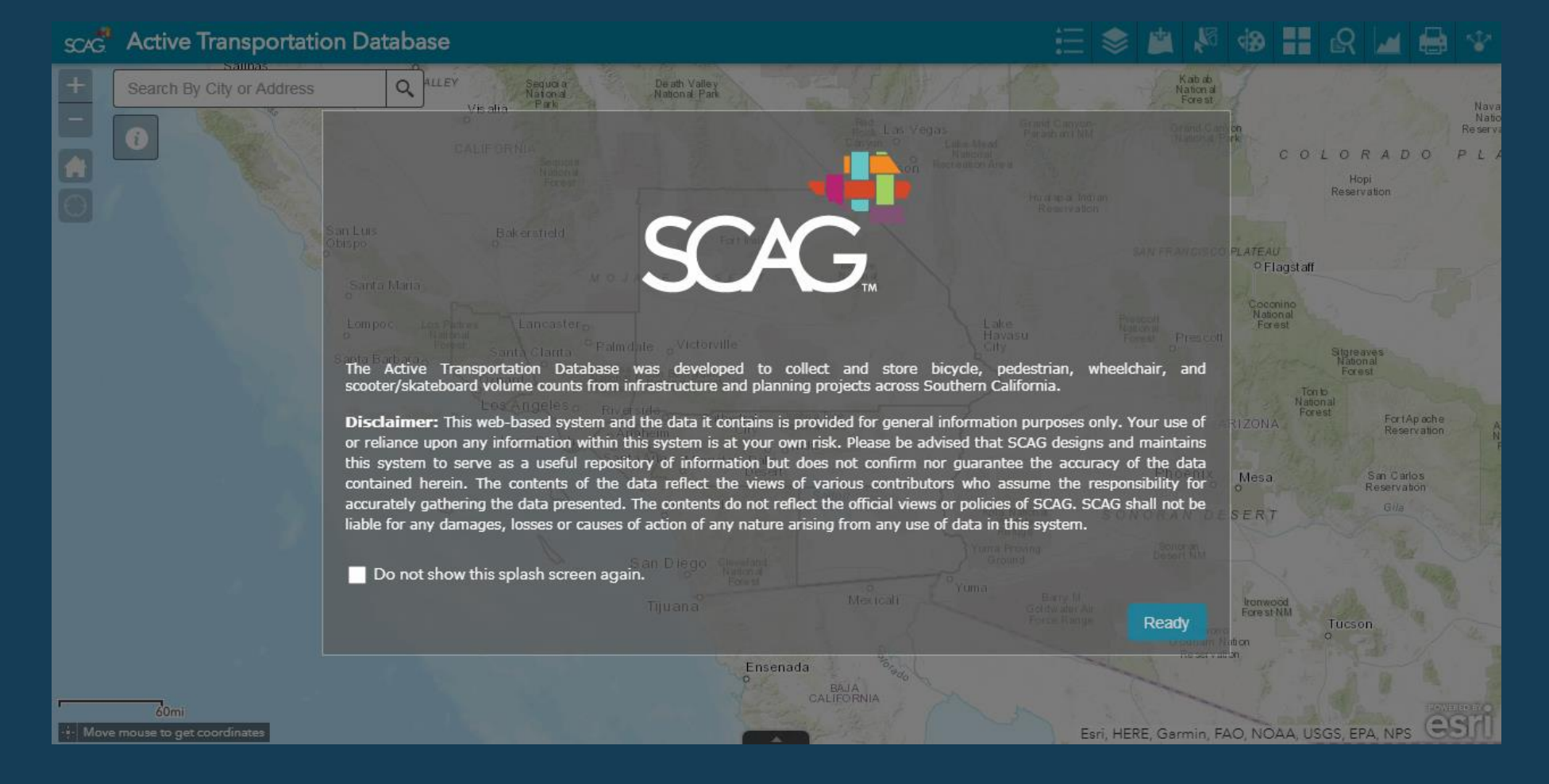

# Navigating the ATDB Map

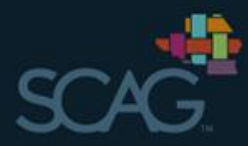

- Zoom In •
- **Zoom Out**  $\boxed{2}$
- **Default Extent**  $\left( 3\right)$
- Search by Address •
- About  $(5)$
- **Jump to Current Location**
- **Scale** •
- Coordinates
- **Open Attribute Table**
- **SCAG Homepage** 10

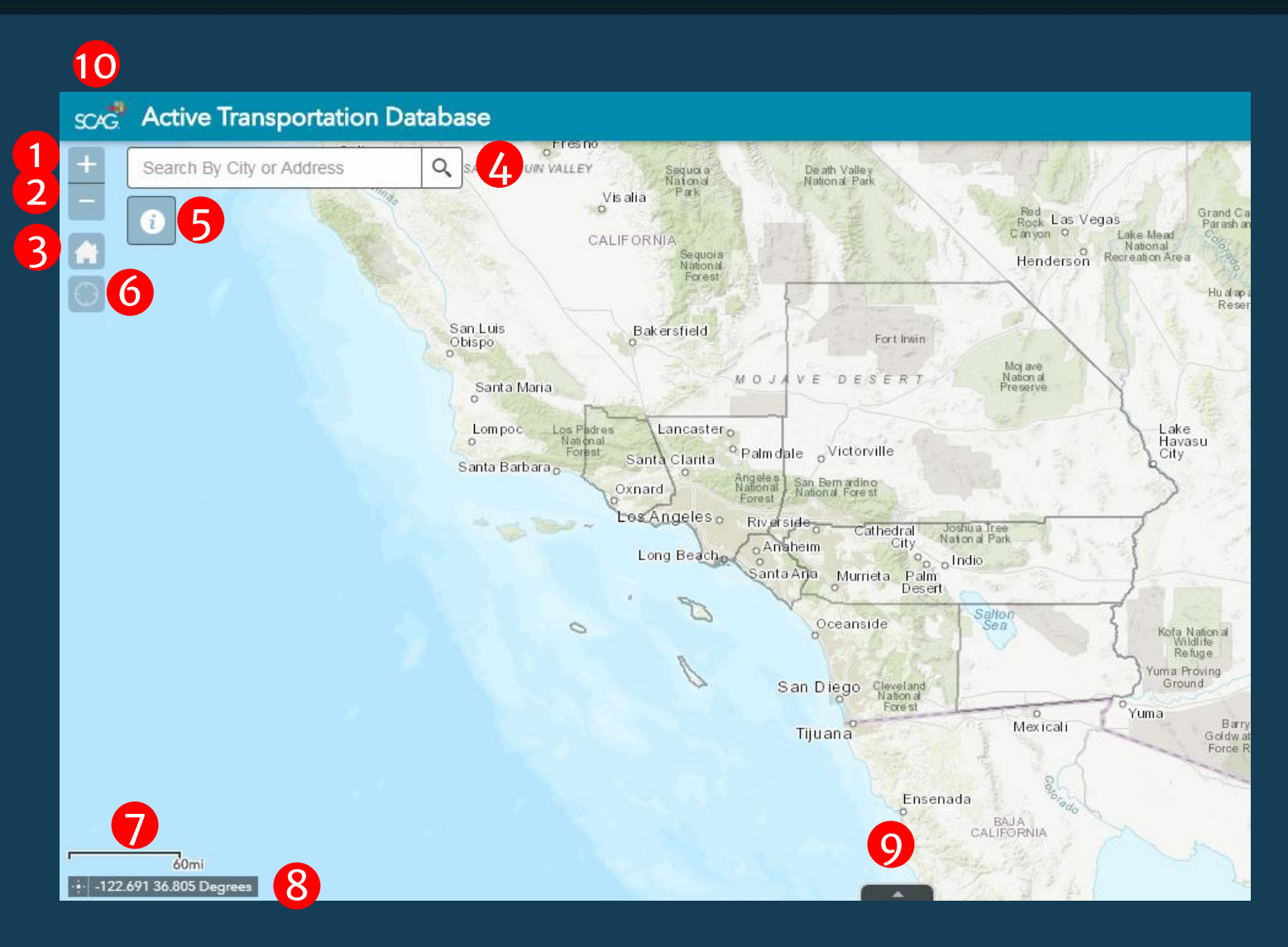

### Viewing at Different Scales

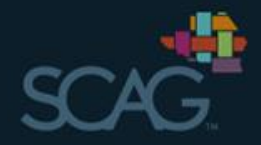

- Some layers are only visible at larger scales e.g.; 600 ft (zoomed in) such as parcel level data (land use)  $(1)$
- Some layers are better viewed at smaller scales e.g.; 20 mi (zoomed out) such as census tract level data (demographics)  $\left( 2\right)$

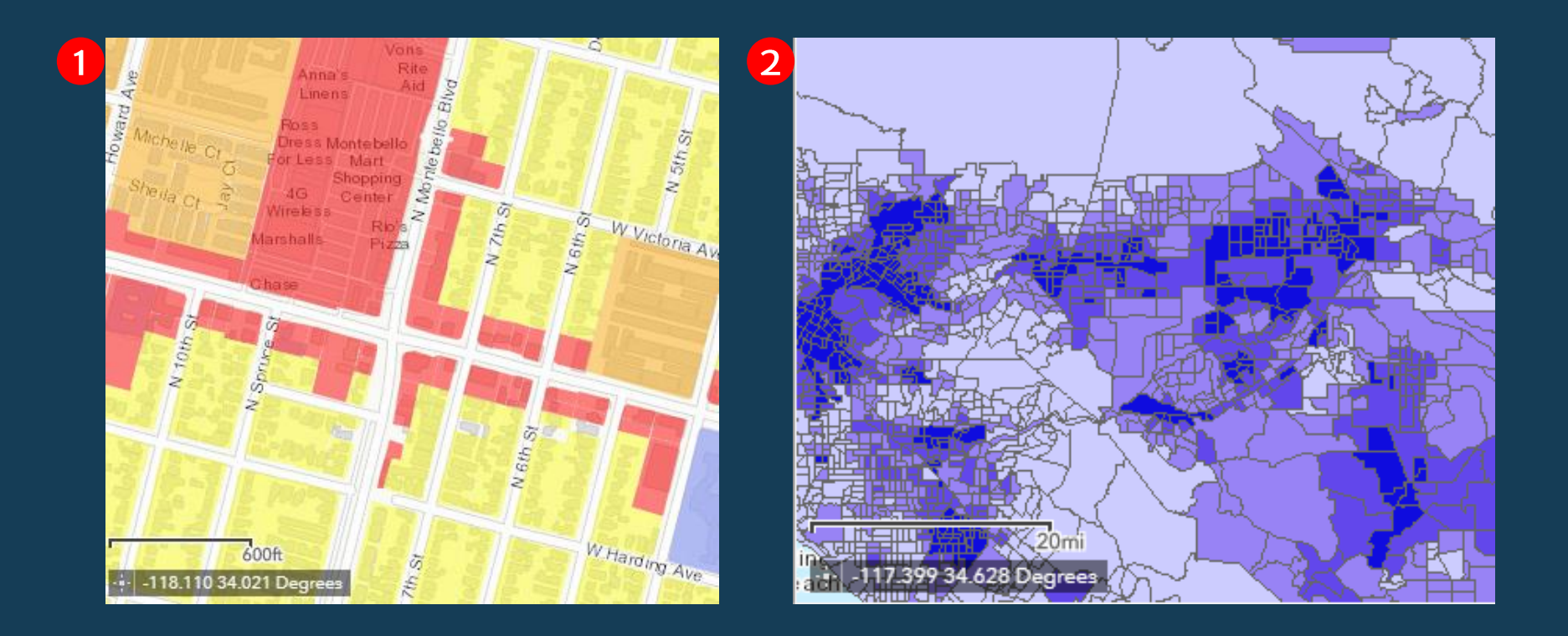

### **About**

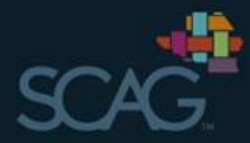

The 'About' icon contains a link to the ATDB Data Dictionary PDF,<br>which provides a more in depth description of each layer, how the data  $\bullet$ was derived, and its source

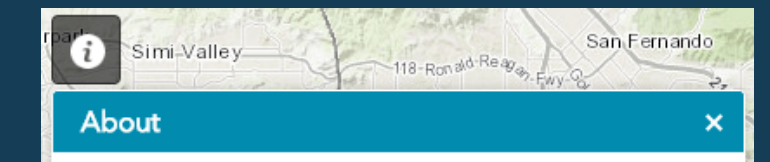

The Active Transportation Database (ATDB) was developed to collect and store bicycle, pedestrian, wheelchair, and scooter/skateboard volume counts for infrastructure and planning projects across Southern California.

In addition, the platform is designed to assist in planning and data analysis efforts for active transportation programs and projects. SCAG has compiled relevant datasets to support this effort. A complete list of the data sets including information on how they were calculated can be found here.

For information on how count data is collected please visit the ATDB main website tutorial section. If you have suggestions on how to improve the data or have any questions, please email them to atdb@scag.ca.gov.

Selected data layers may be found available for download at SCAG's GIS Data Portal

#### **Transportation**

#### **Bikeways**

The SCAG Regional Bikeway Shapefile (RBS) has been compiled by SCAG in coordination with the region's six County Transportation Commissions. Commissions use different strategies for compiling their files so some counties may be more up to date or contain different amounts of data than others. Updating the RBS is an ongoing process. The ATDB displays the region's bikeways by existing and proposed by class. Both layers include the fields defined below:

#### Name (Name)

Name of the project or improvement the bikeway segment is in.

#### City (City)

Name of the jurisdiction the bikeway segment is located in.

#### **County (County)**

Name of county in which the bikeway segment is located.

# Mapping Tools

- Legend  $\bullet$
- Layers •
- **Add Data B**
- **Select Features** 4
- **Draw** •
- **Base Map Options** •
- Print  $\overline{7}$
- Share
- Query •

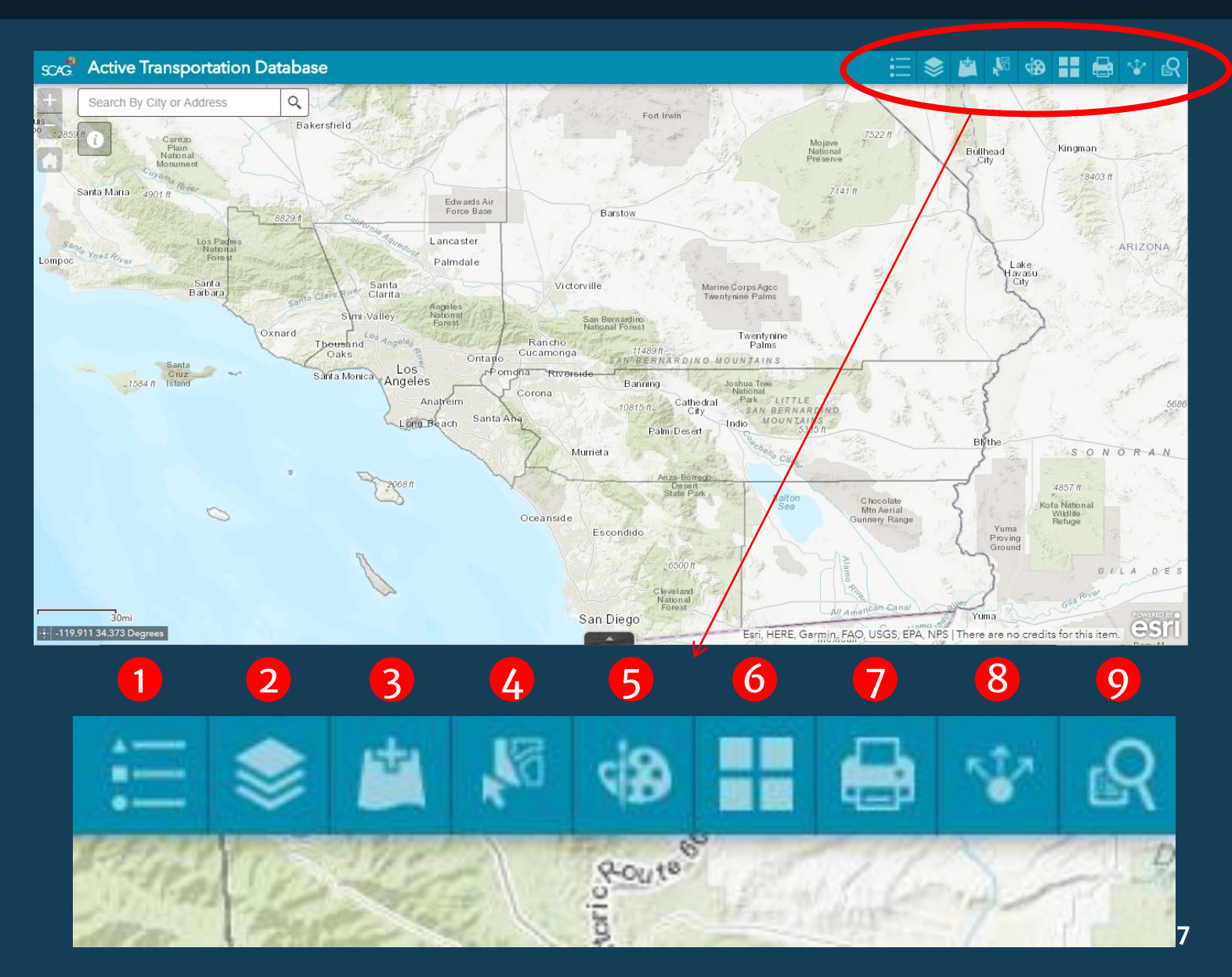

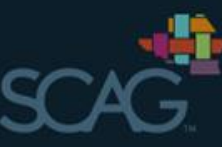

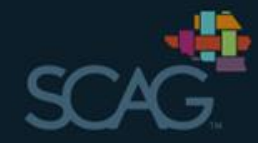

# 1. Legend

- The map legend provides a key for interpreting the colors and symbols that represent the layers you have selected
- . The legend will automatically update when you select or deselect layers
- You may minimize or exit the<br>legend using the icons in the top right corner

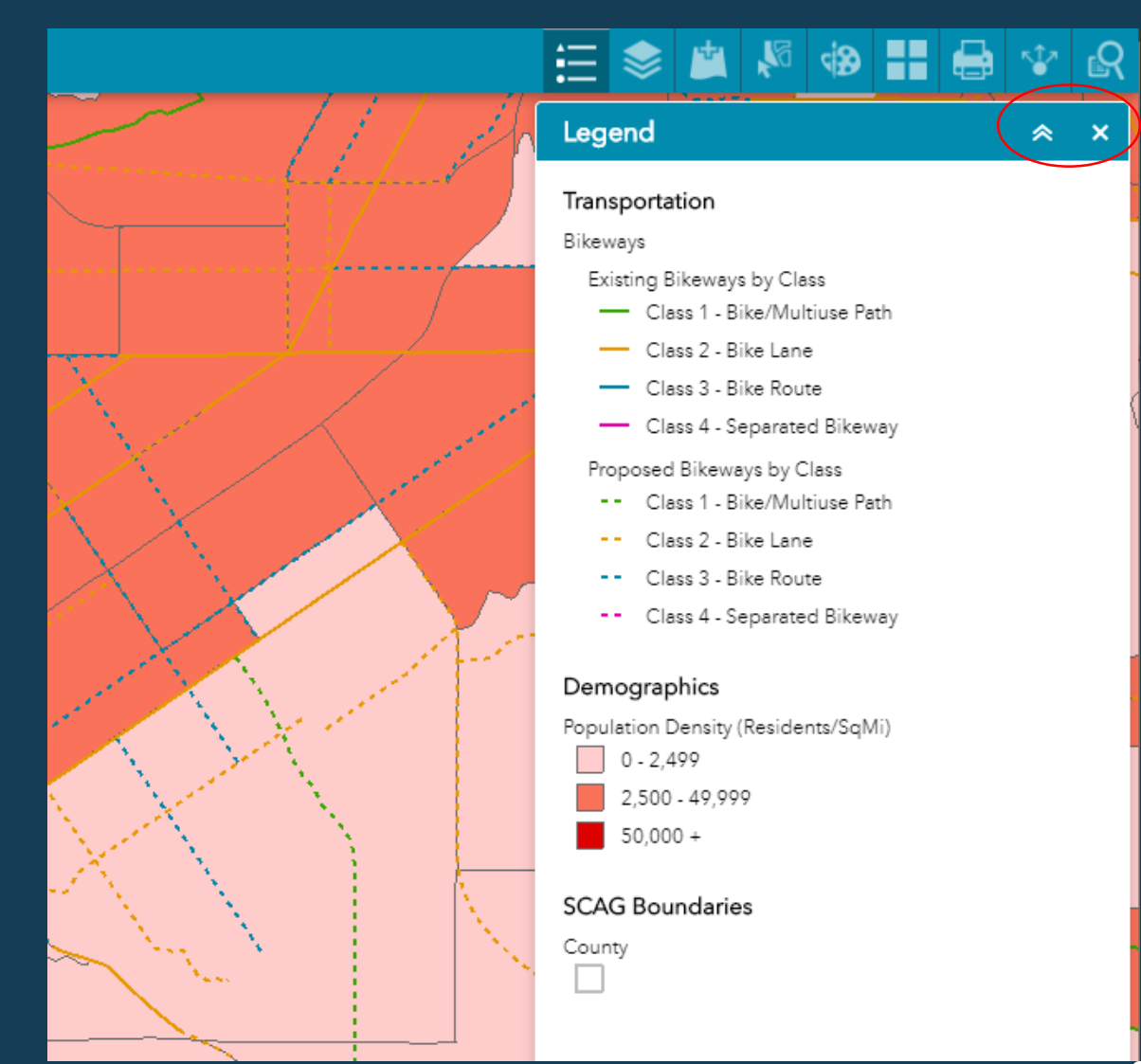

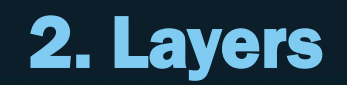

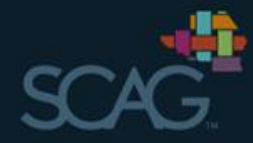

· Use the layers window to select the layers you want to display . All boxes of nested layers must be<br>checked for the layer to be displayed

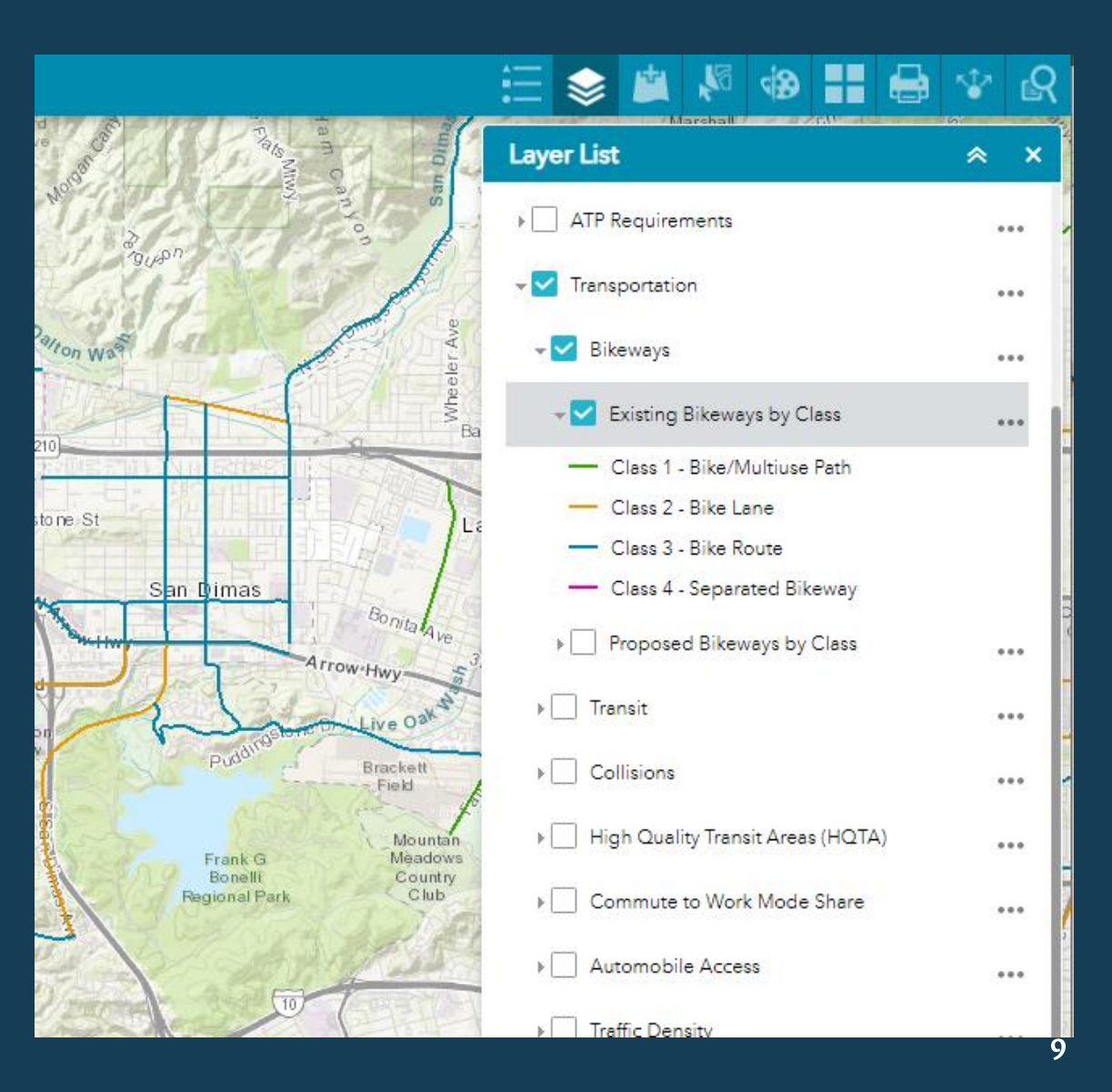

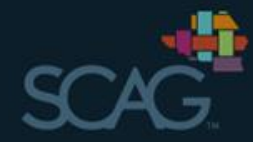

### 2. Layers

- Layers will display in the order they are listed, making some layers not visible
- You may move layer groups up or down or adjust the transparency by clicking on the ... next to the layer group
- You cannot move or adjust the transparency on individual layers

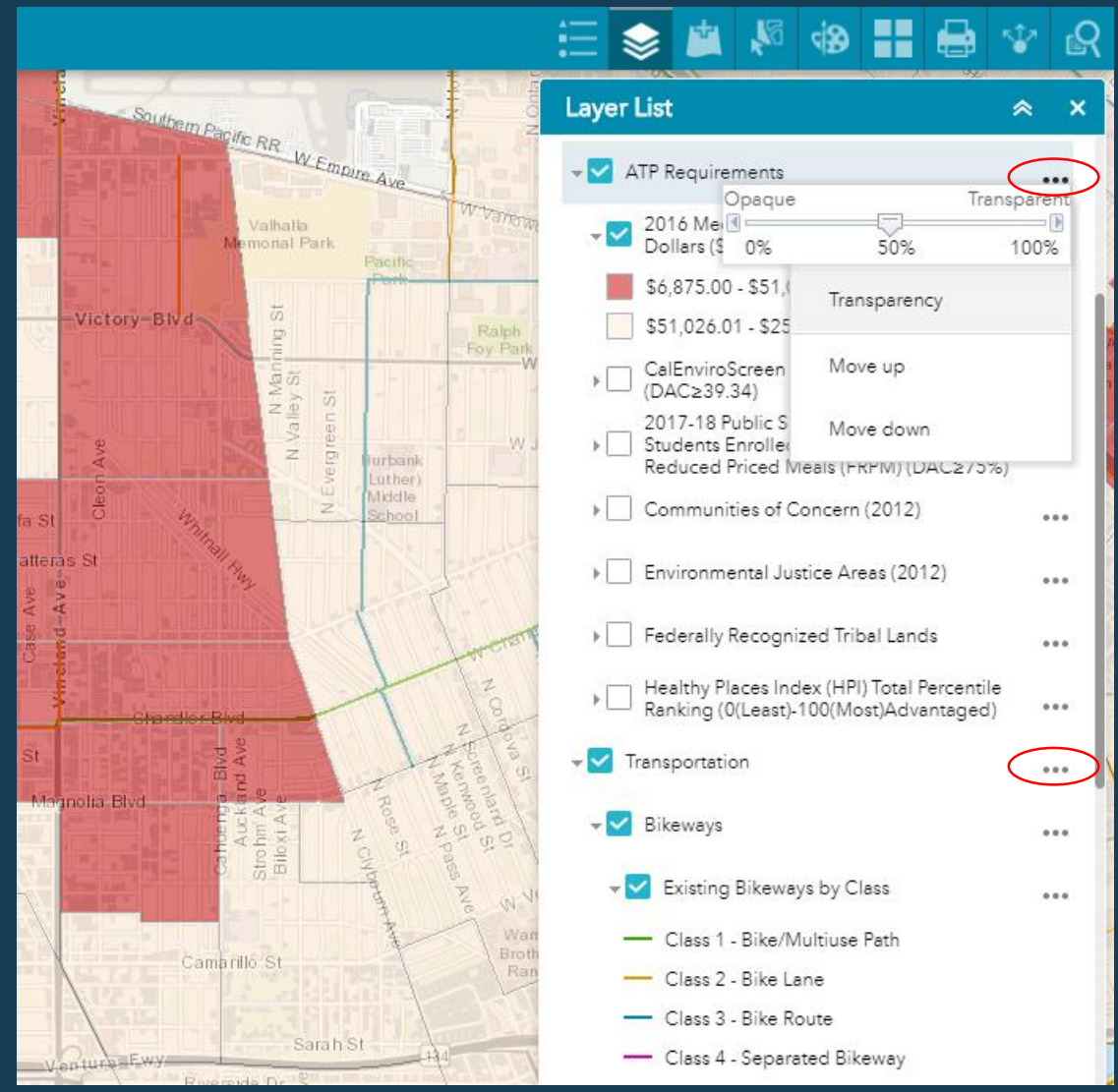

### 2. Layers - Viewing Attributes

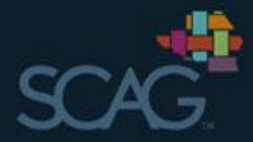

• Click the ... next to a layer in the layer window to view the layer's attribute table

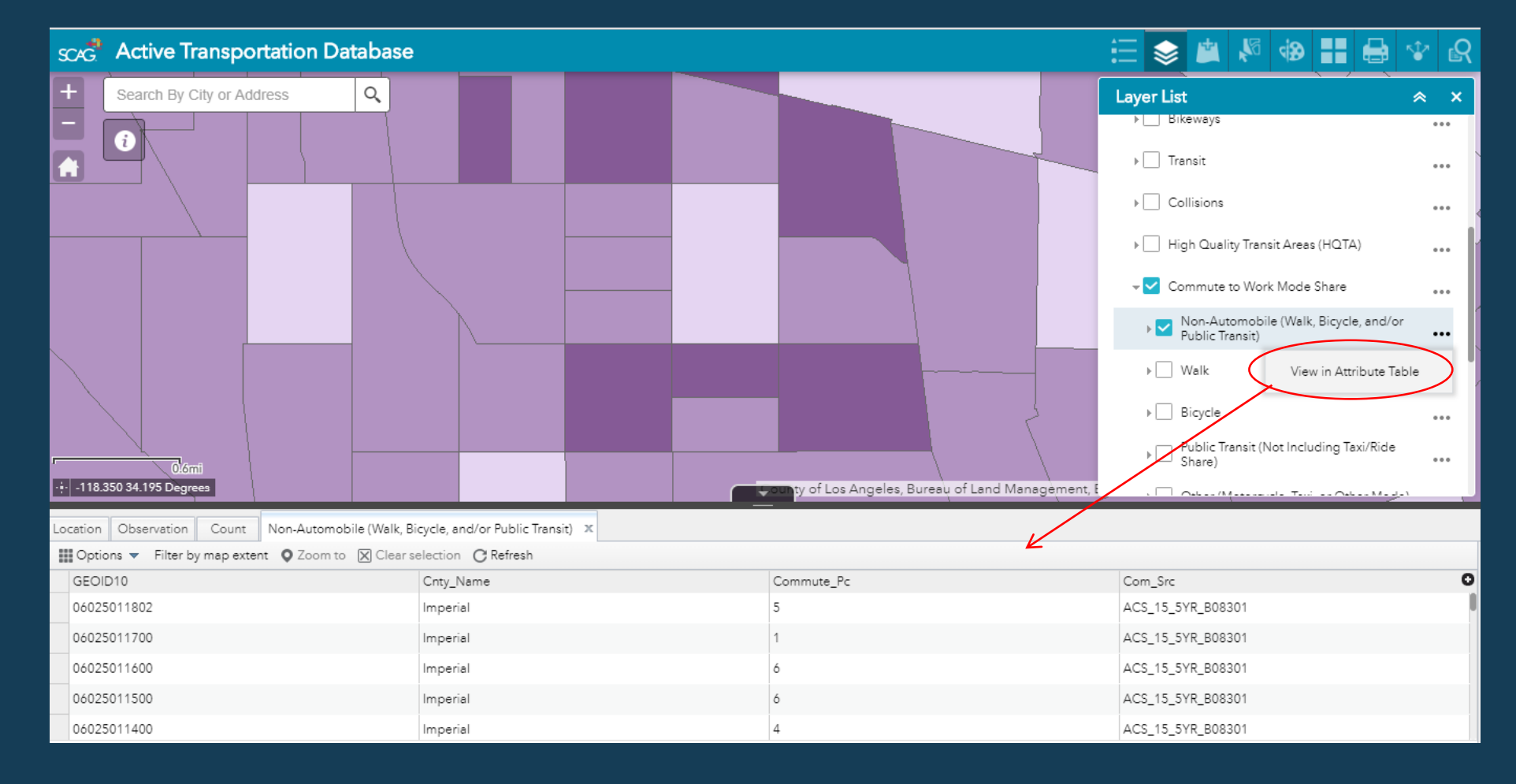

# 2. Layers - Navigating Attribute Table

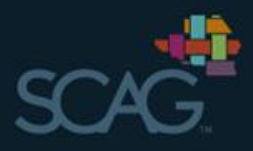

1 Filter by Map Extent

• Shows only map extent<br>features in attribute table

### 2 Zoom to Selection

• Zooms map to features selected in table

**3** Clear Selection

#### 4 Filter

- Filter by attribute
- 5 **Show/Hide Columns** 
	- Show/hide attributes
- **6** Export to CSV
	- Export as a table

#### 7 Statistics and Sorting

• Click on attribute heading to produce a statistics pop-up,<br>or sort ascending/descending

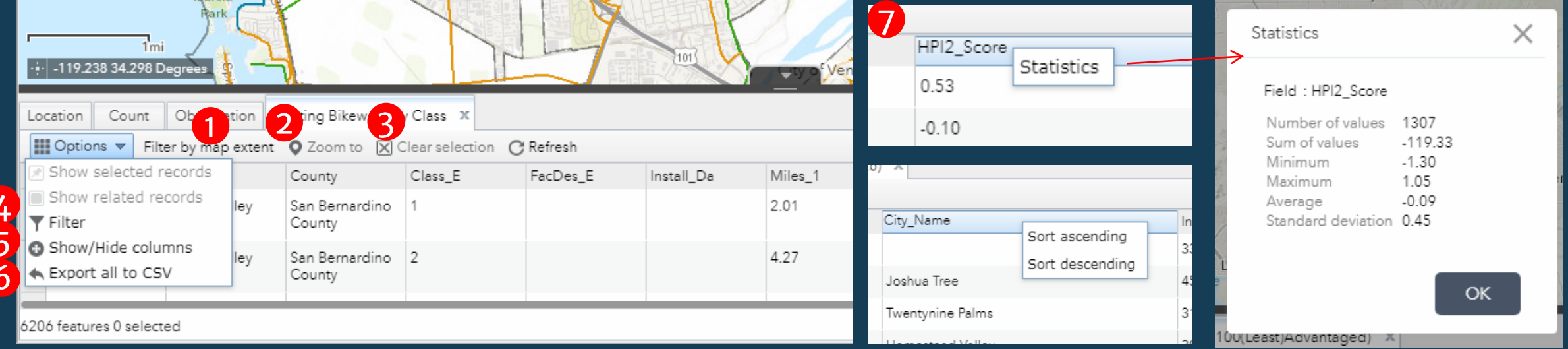

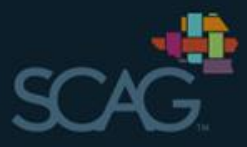

# 2. Layers – Filter by a Single Expression + Attribute

- Under the 'Options' tab in the attribute table, select 'Filter'
- <sup>1</sup> Select '+Add expression'
- 2 Select attribute from dropdown menu (e.g.; 'City')
- **3 Select condition from** dropdown menu (e.g.; 'is')
- 4 Enter the information you want to filter (e.g.; 'Pasadena')
- Your attribute table will then only show records where the City field is Pasadena

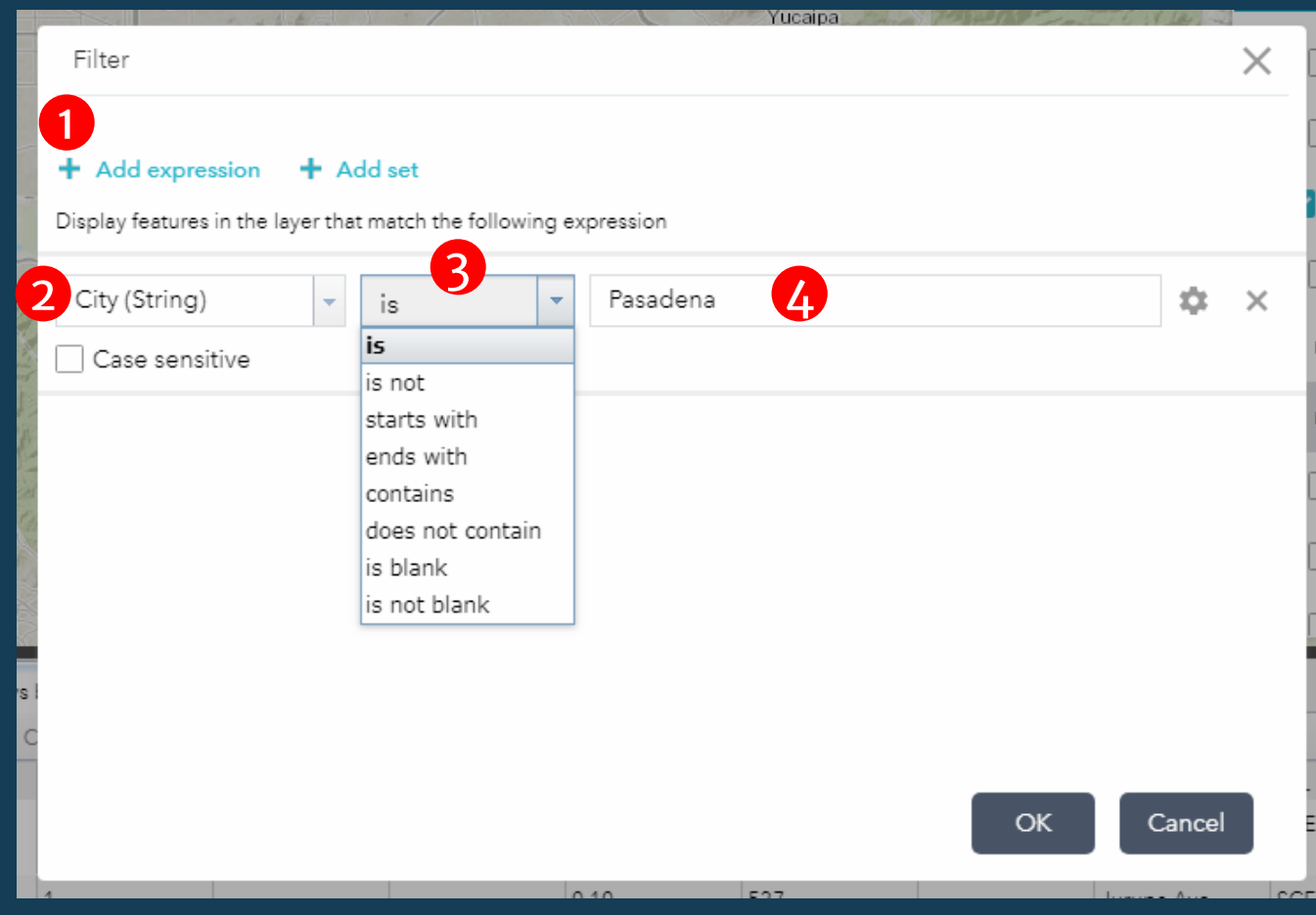

# 2. Layers – Filter by Sets of Expressions + Attributes

# **1** Select '+Add set'

# <sup>2</sup> Choose expression conditions

• 'All of the following expressions in this set are true'

or

• 'Any of the following expressions in this set are true'

# **3 Select attributes and** expressions

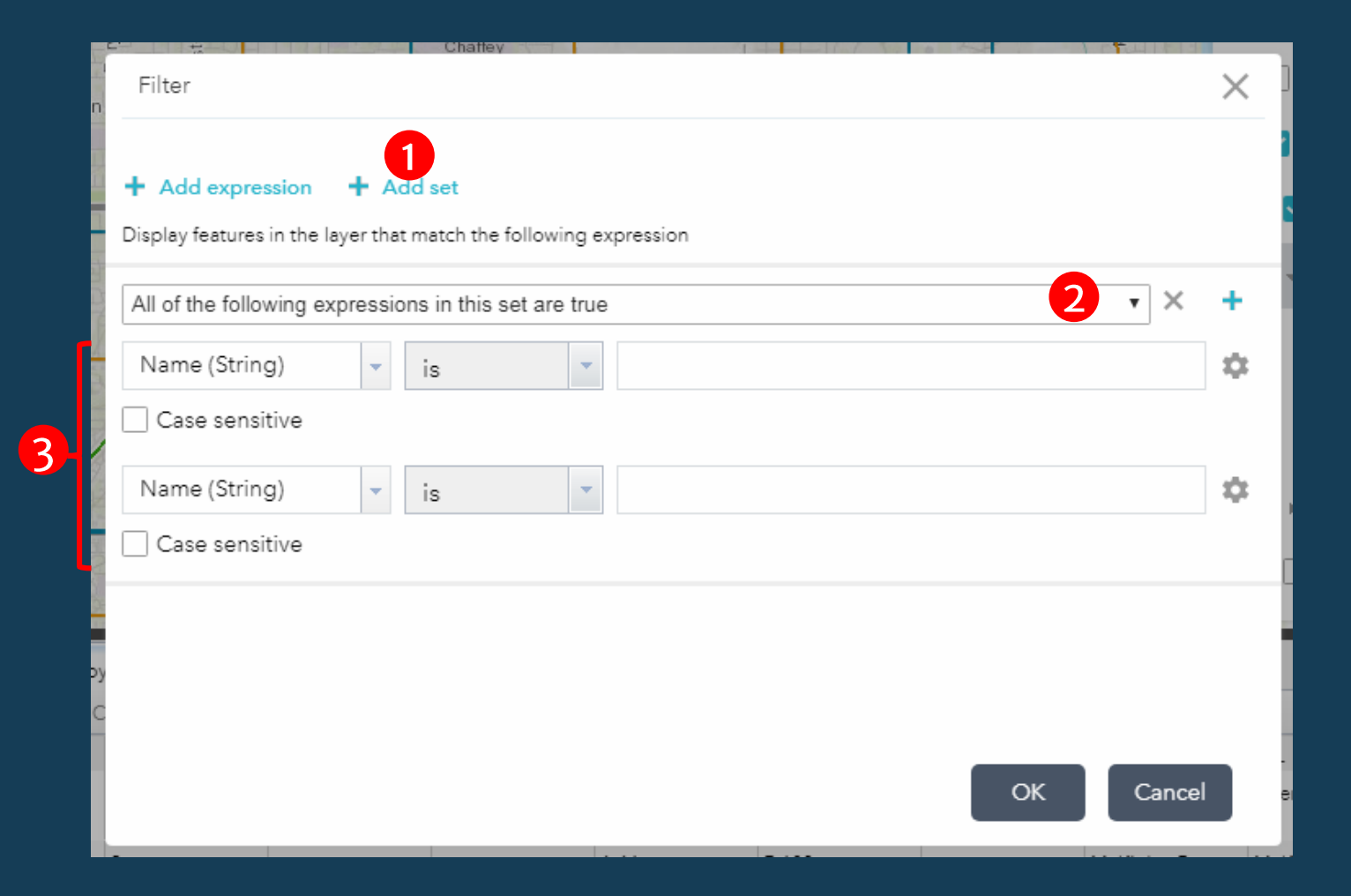

2. Layers - Filters

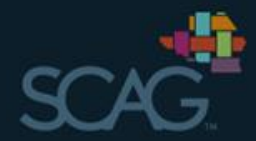

# · Example: Median Household<br>Income filtered by city.

• Example: Median Household<br>
Income by city + MHI ≤ \$51,026

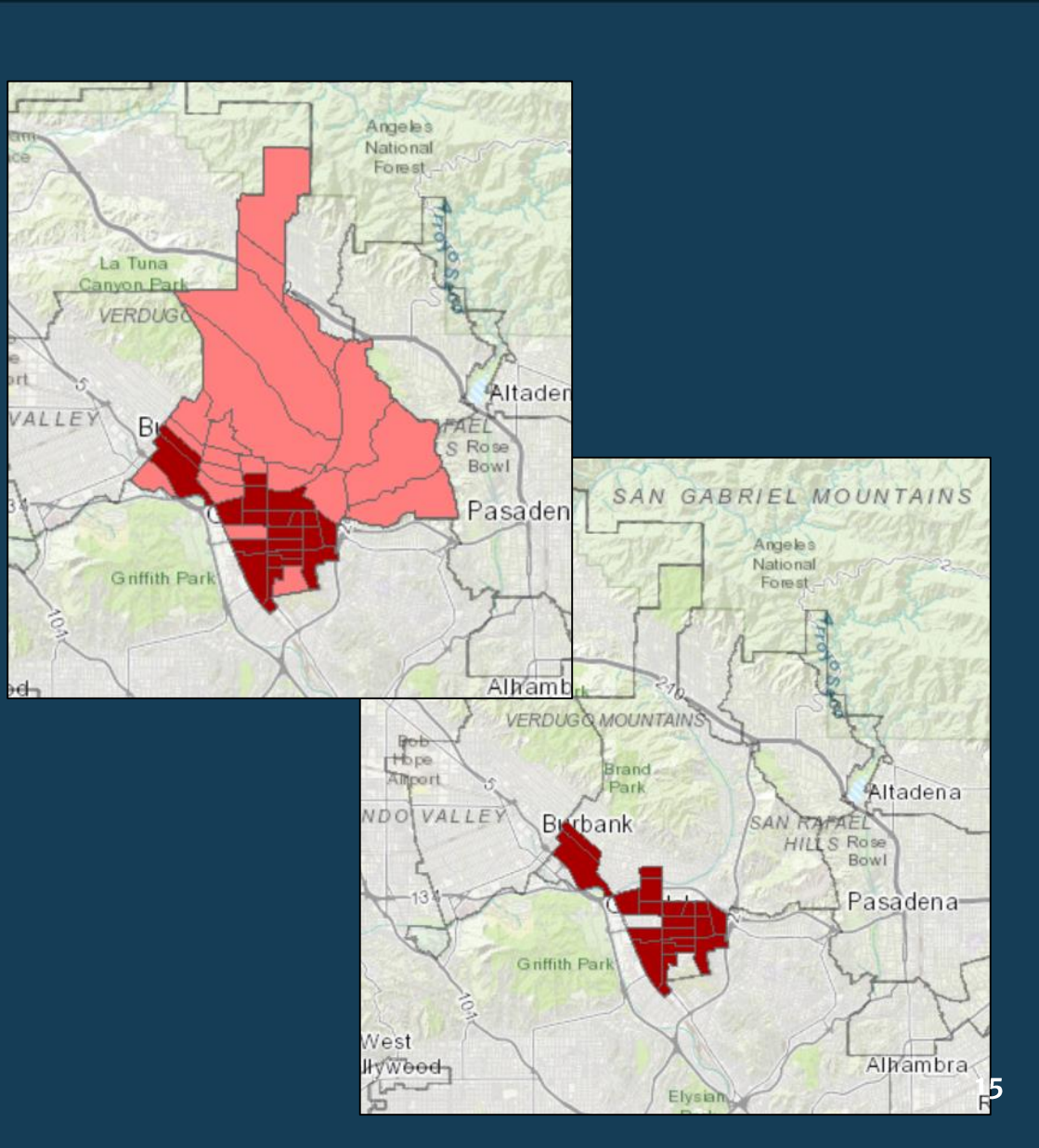

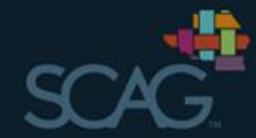

### 2. Layers - Filters

# • Example: Existing Bikeways<br>| by Class (w/o filters)

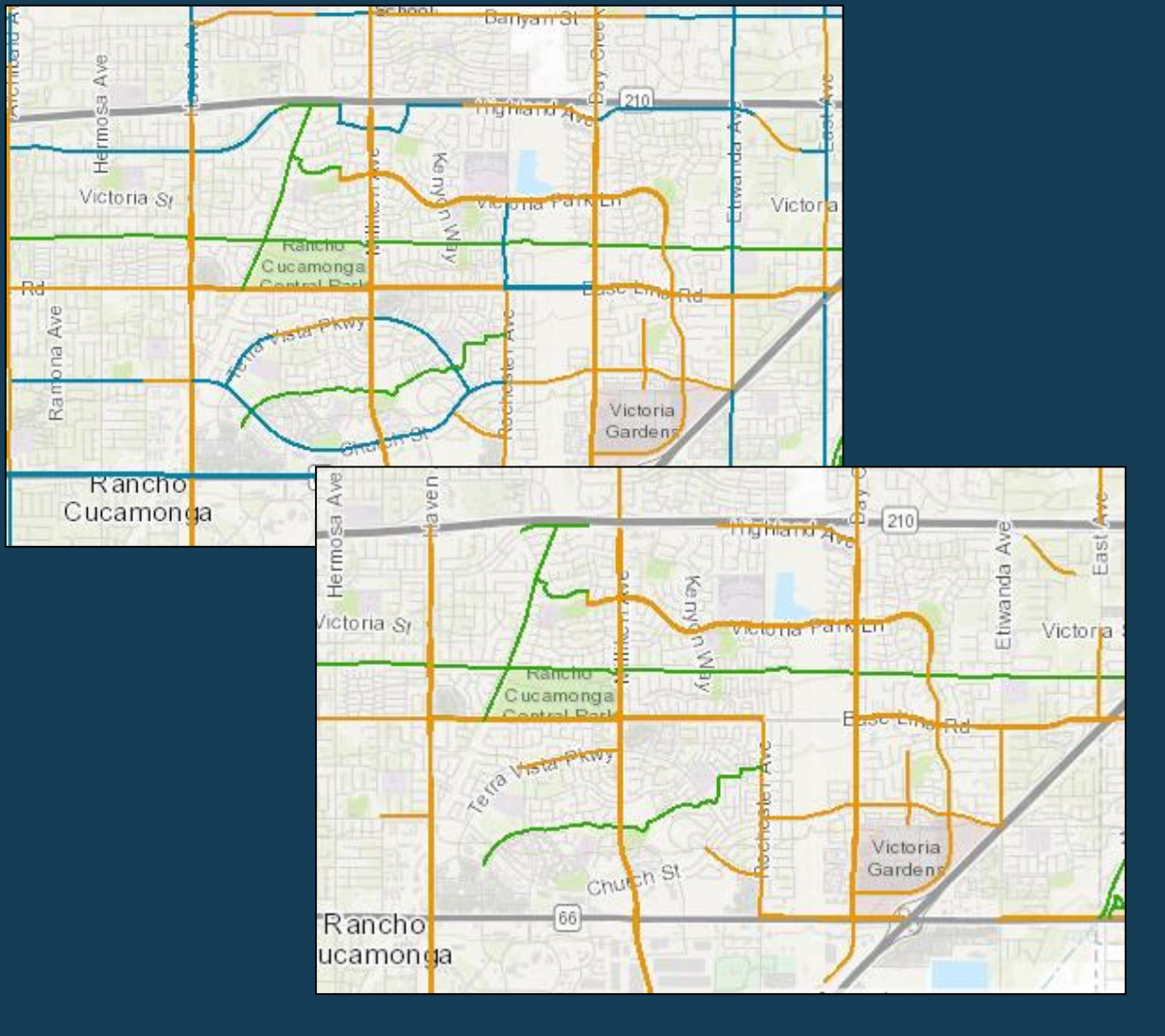

• Example: Existing Bikeways<br>filtered to include only Classes 1 and 2

# 2. Layers - Viewing Individual Feature Attributes

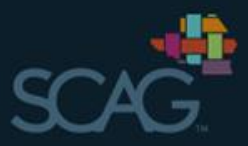

# • Click on an individual feature on the map to view its attributes in a pop-up window

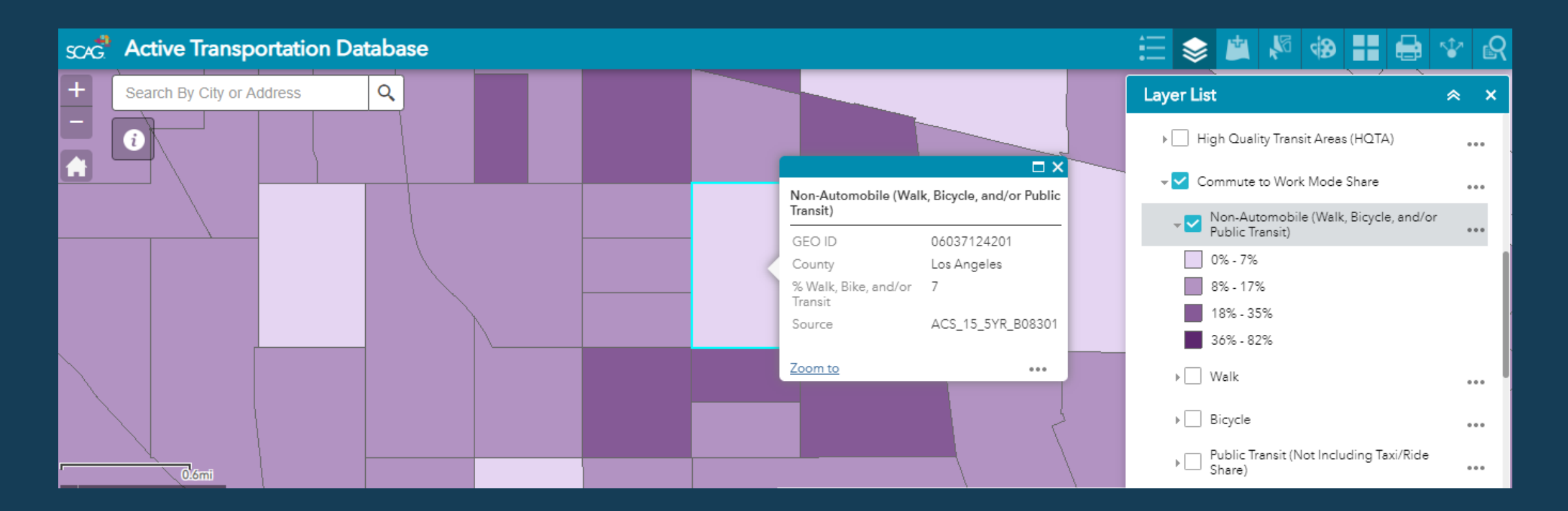

# 2. Layers – Current Layers

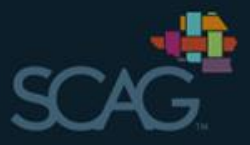

- Land Use
- ATP Requirements
	- Median Household Income
	- CalEnviroScreen 2.0
	- Free and Reduced Priced Lunch
	- SCAG Communities of Concern
	- Federally Recognized Tribal Lands
	- HPI Index Score
- Transportation
	- Bikeways
	- Transit\*
	- Collisions
	- HQTAs
	- Commute to Work Mode Share
	- Automobile Access
	- Traffic Density
- Demographics
	- Population Density
	- Employment Density
	- Speaks English
	- Race
	- Age
- Additional Examples
	- Retail Density
	- Supermarket Access
	- Park Access
	- Tree Canopy Coverage
- SCAG Boundaries
	- City
	- County

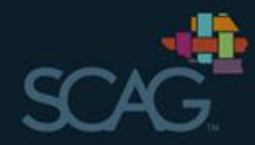

# 3. Adding Data

- Add data from the SCAG GIS **Open Data Portal**
- Add data from a URL
- Add data from a file on your computer in shapefile, CSV,<br>KML, GPX, or Geo JSON format
- NOTE: Saving added files is not possible within the database make sure to complete any analysis or print any files prior to<br>closing the application

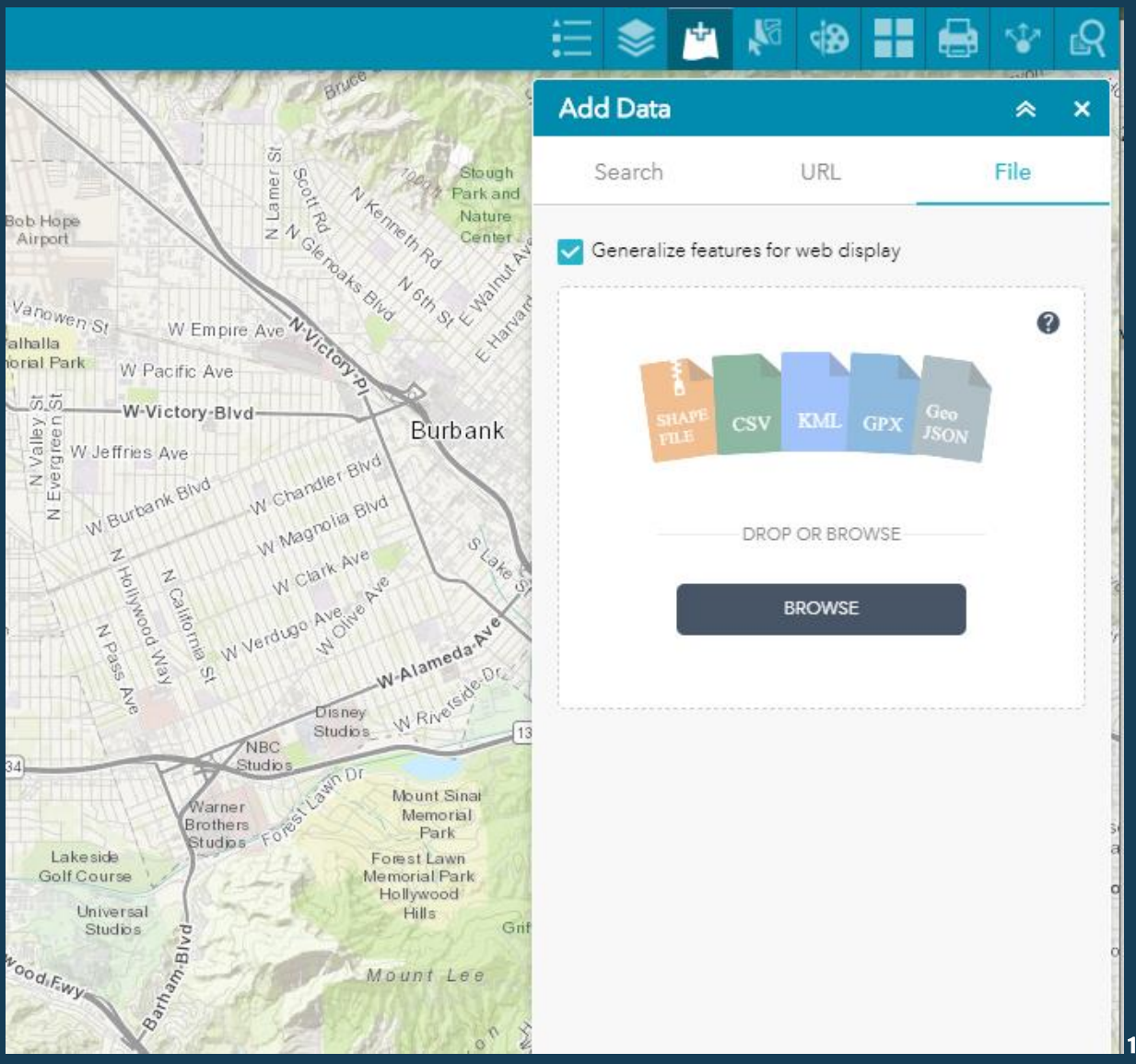

### 4. Selecting Features

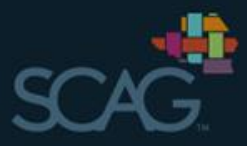

- After selecting the layers you would like to display, check the boxes of features you would like  $(1)$ to select
- Select features on map by holding down the mouse, drag across the area you wish to select features within, and release when finished  $\left( 2\right)$

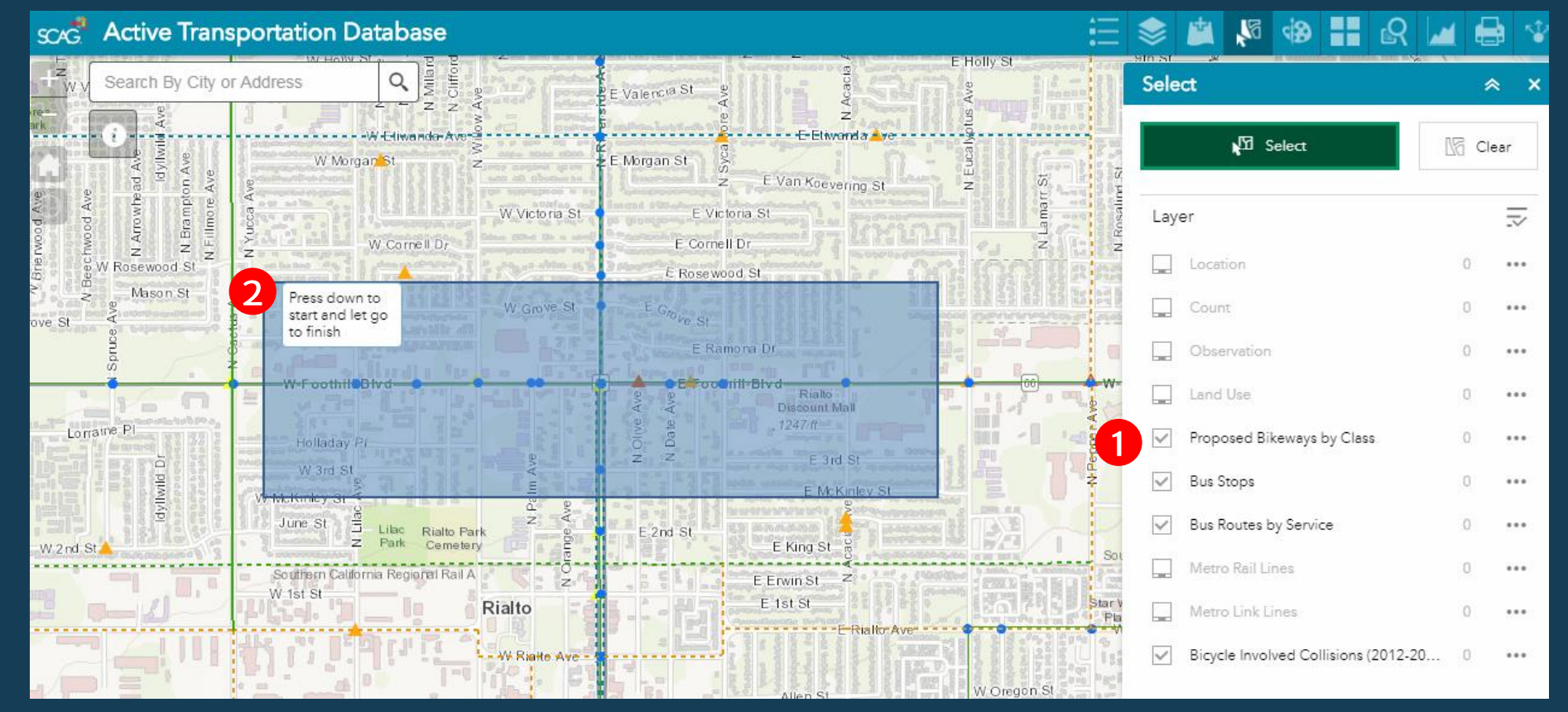

### **4. Selecting Features**

Your selections will be highlighted on the<br>map and the number<br>of records selected will be listed next to the corresponding layer

 $(1)$ 

 $\overline{2}$ 

Click the ... next to the layer to expand a menu of actions to perform on the selected features including export, save, create layer, or<br>view attribute table

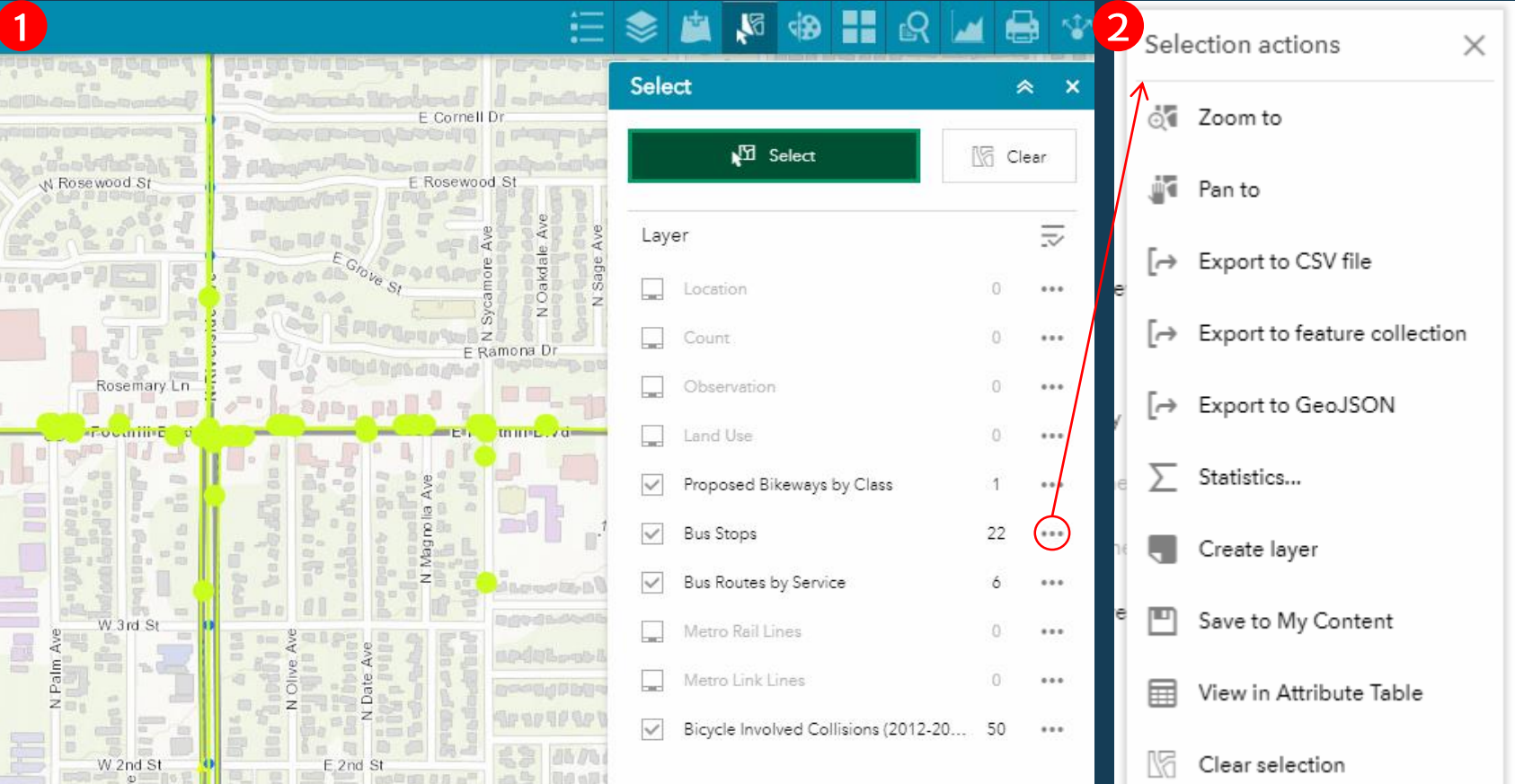

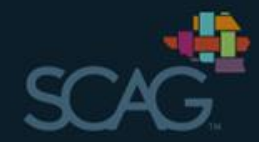

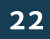

### 5. Drawing

- Select drawing mode,  $\bullet$ color, style, transparency, and width
- **Drawing tools will**  $\bullet$ provide pop-up<br>instructions for starting/finishing
- The drawing tool may<br>be useful for illustrating a project's extent for ATP Applications

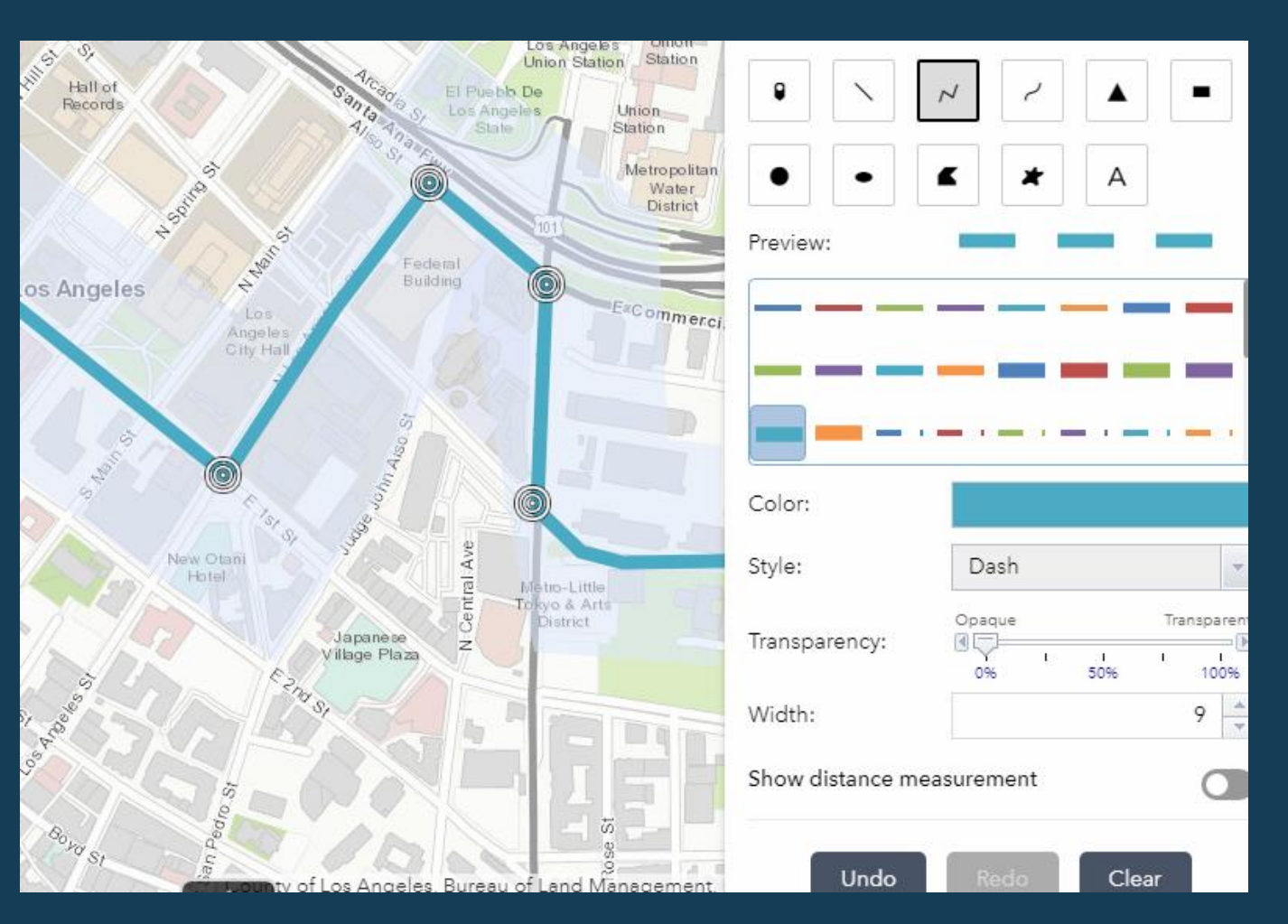

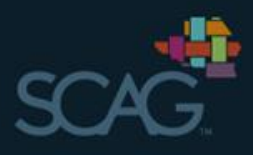

# 6. Basemap Options

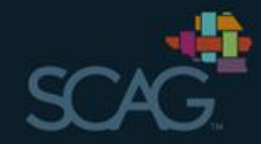

#### Change the basemap by selecting from the basemap gallery •

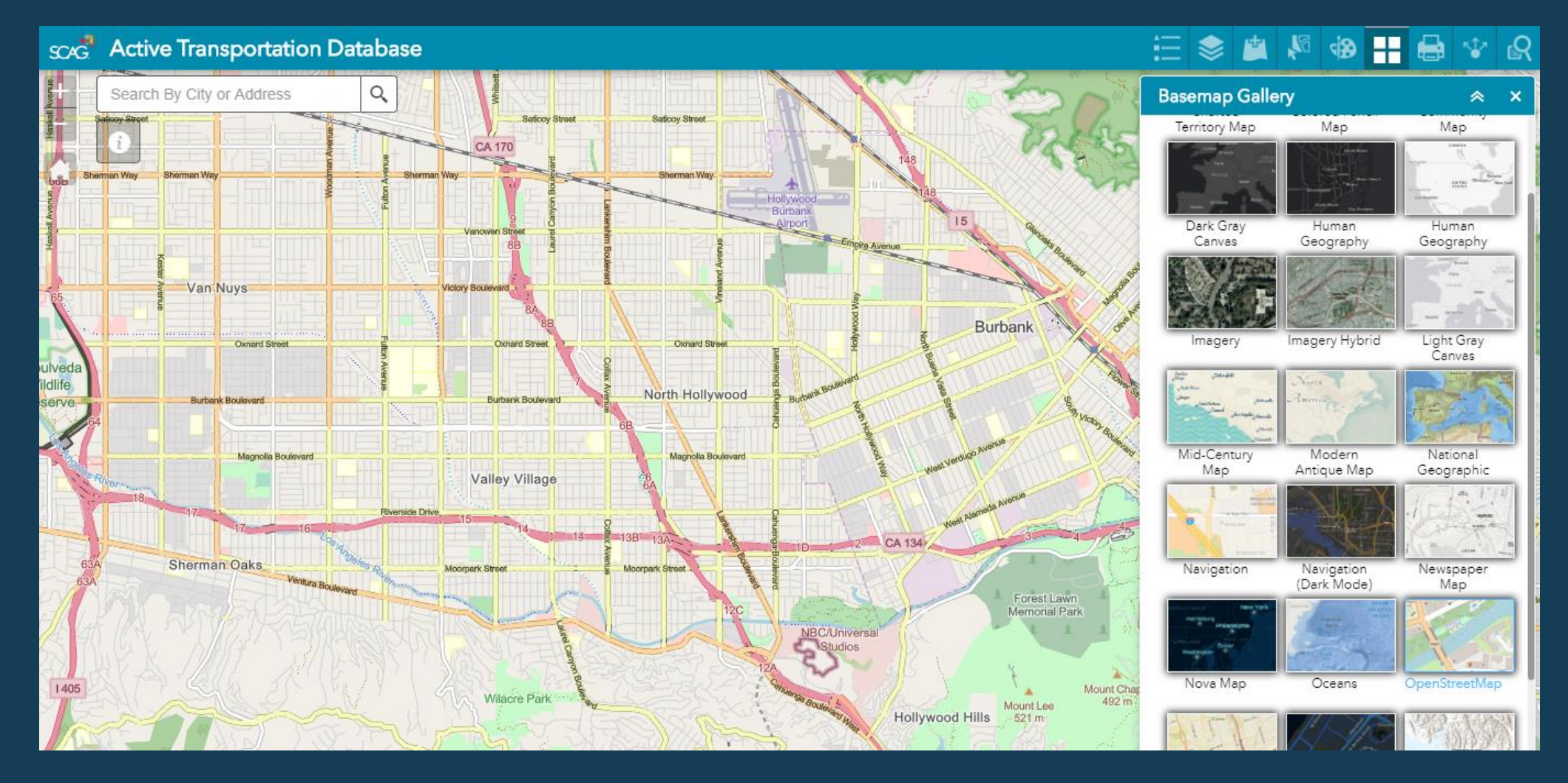

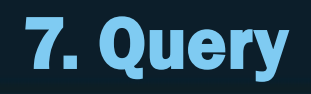

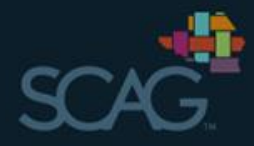

SCAG has developed basic Queries for the count data in the database.<br>For more information on this data visit the tutorials section of the main  $\bullet$ database or read the data dictionary.

#### $\bullet$ **CALIFORNI** About

The Active Transportation Database (ATDB) was developed to collect and store bicycle, pedestrian, wheelchair, and scooter/skateboard volume counts for infrastructure and planning projects across Southern California

In addition, the platform is designed to assist in planning and data analysis efforts for active transportation programs and projects. SCAG has compiled relevant datasets to support this effort. A complete list of the data sets including information on how they were calculated can be found here.

For information on how count data is collected please visit the ATDB main website (LINK HERE) tutorials section. If you have suggestions on how to improve the data or have any questions, please email them to atdb@scag.ca.gov.

#### **Transportation**

#### **Bikeways**

The SCAG Regional Bikeway Shapefile (RBS) has been compiled by SCAG in coordination with the region's six County Transportation Commissions. Commissions use different strategies for compiling their files so some counties may be more up to date or contain different amounts of data than others. Updating the RBS is an ongoing process. The ATDB displays the region's bikeways by existing and proposed by class. Both layers include the fields defined below:

#### Name (Name)

Name of the project or improvement the bikeway segment is in.

#### City (City)

Name of the jurisdiction the bikeway segment is located in.

#### **County (County)**

Name of county in which the bikeway segment is located.

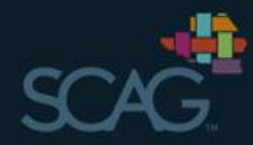

# 8. Print

- Select size and layout  $\bullet$
- Print map to PDF, JPG, or several other  $\bullet$ formats
- Click on the 'Advanced' button for  $\bullet$ more options including quality DPI, scale, etc.

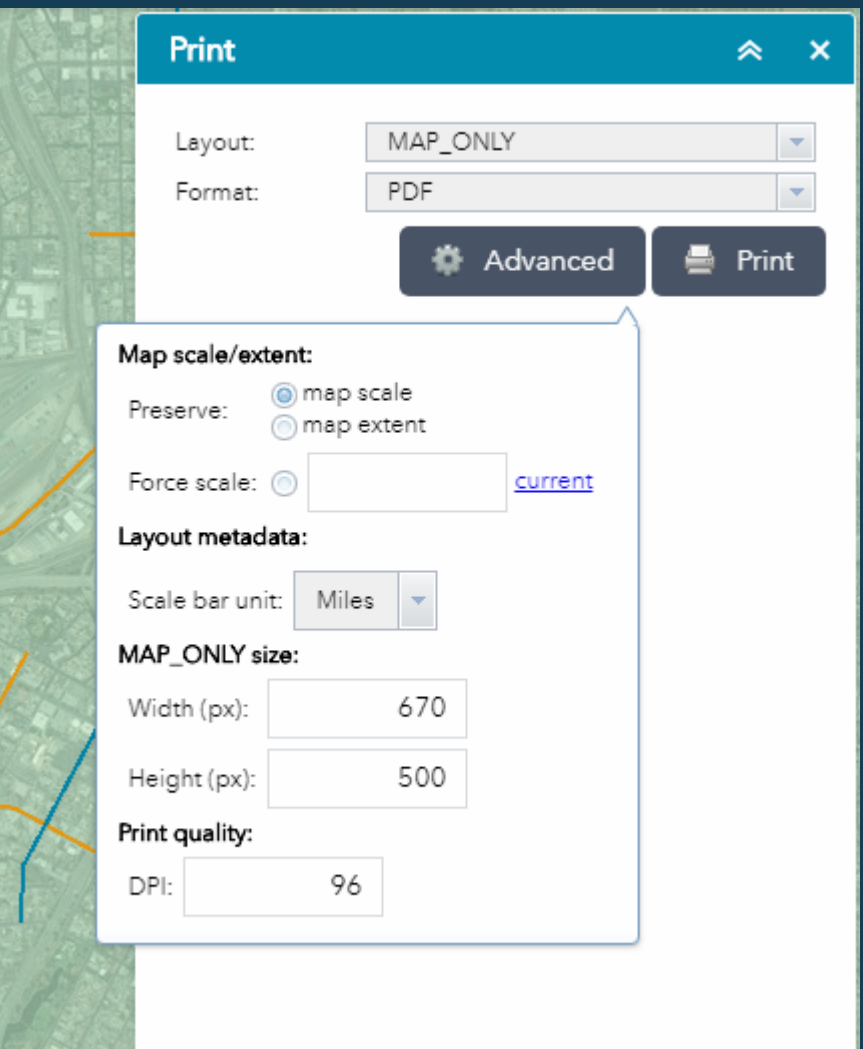

### **9. Share**

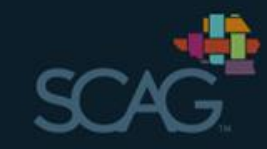

Share a link to the app or embed the app in a website

NOTE: these links will lead directly to  $\bullet$ the default ATDB Map Application and will not include any changes you have made to the map

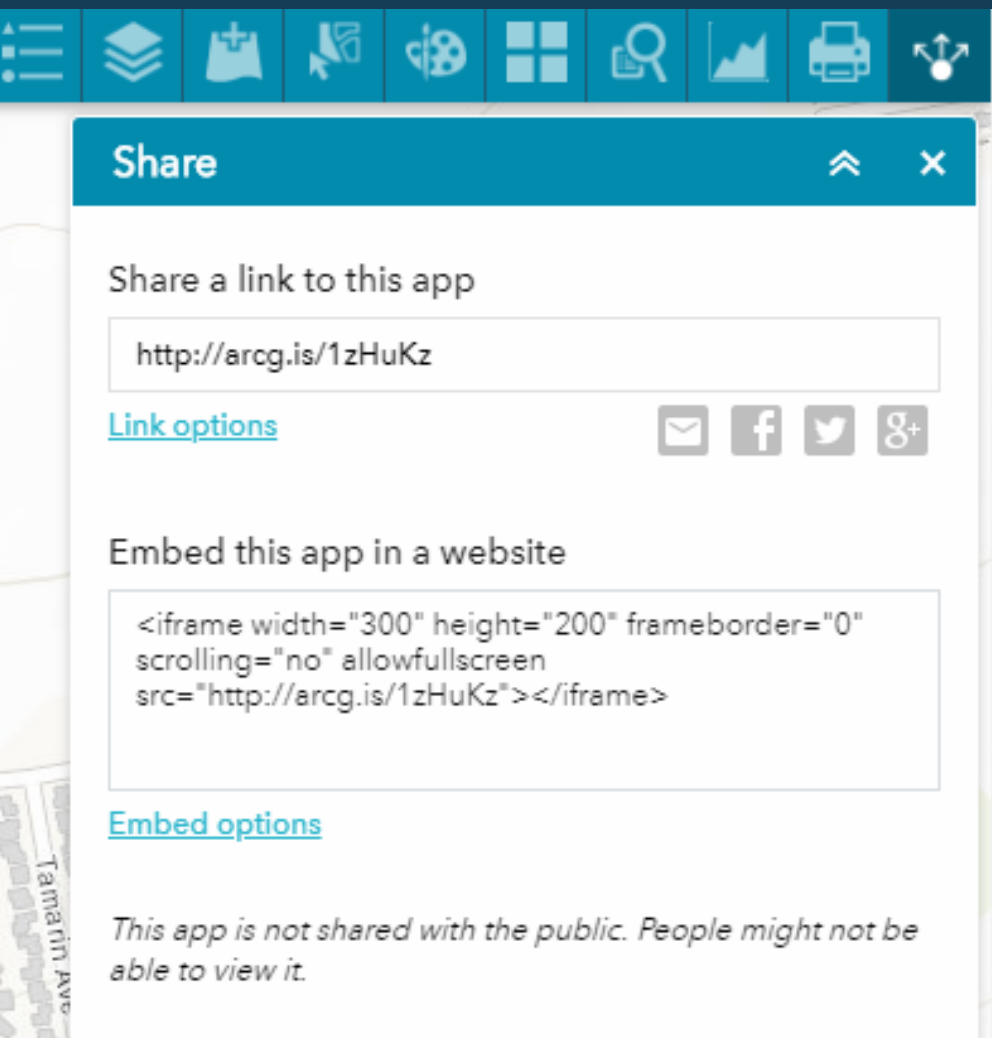

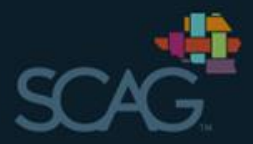

**Views** 

- Location  $-$  Includes summary data for each location  $\bullet$
- Count Includes binned data (e.g. 15 minute samples)  $\bullet$
- Observation Will include individual observation data from  $\bullet$ mobile app and automated counters

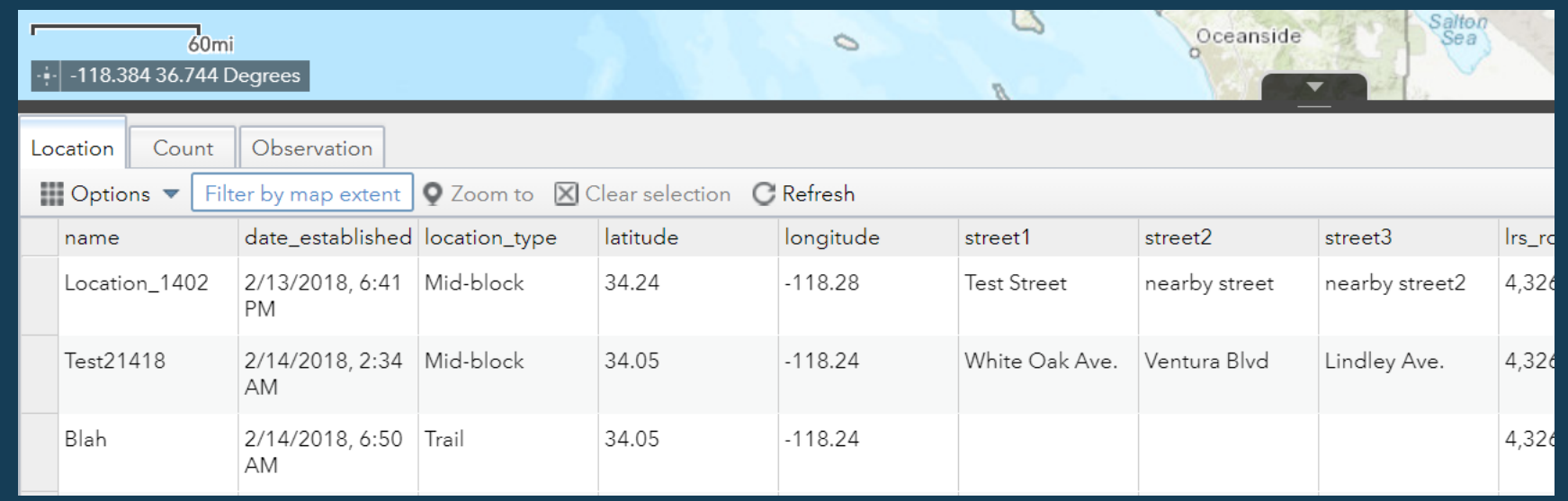

### Using the Count Data – Filter and Export

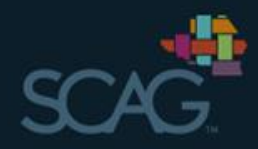

Observatio

2/14/2018, 6

Filter by map ex

 $60mi$ 

-122.240 33.830 Dearees

Count

Show selected records Show related records

Show/Hide columns Export all to CSV

Location

 $\blacktriangledown$  Filter

Blah

 $\blacksquare$  Options  $\blacktriangledown$ 

- Data can be filtered by any field  $\bullet$
- Definitions for each field can be found in the data • dictionary
- Multiple filters can be used to filter by time, location, etc. •
- Results can be exported as CSV for further analysis •

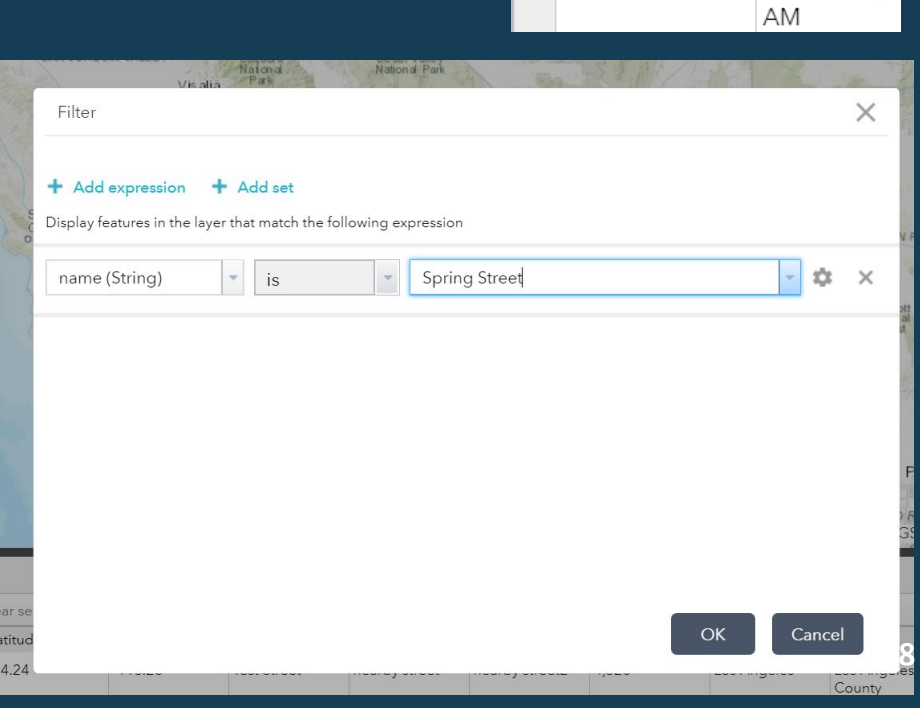

#### **ATDB Data Dictionary**

#### Last revised April 24, 2018

The Active Transportation Database (ATDB) was developed to collect and store bicycle, pedestrian, wheelchair, and scooter/skateboard volume counts for infrastructure and planning projects across Southern California. In addition, the platform is designed to assist in planning and data analysis efforts for active transportation programs and projects. SCAG has compiled relevant datasets to support this effort. The ATDB Data Dictionary provides a complete list of the datasets included on the ATDB in the order they are listed. Each layer description includes information on how the data was calculated and its source. The ATDB Data Dictionary will be updated on an ongoing basis as new data becomes available and layers are added or updated.

# **Thank You**

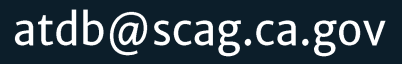

www.scag.ca.gov

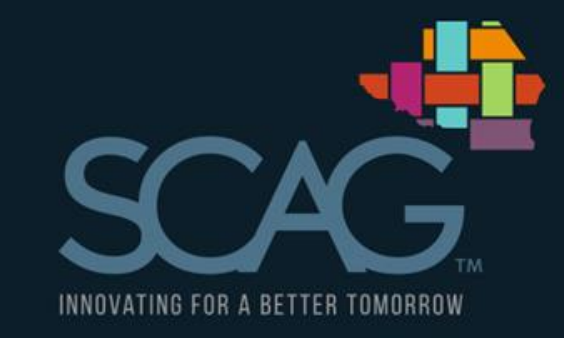